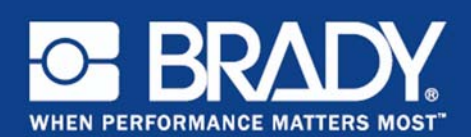

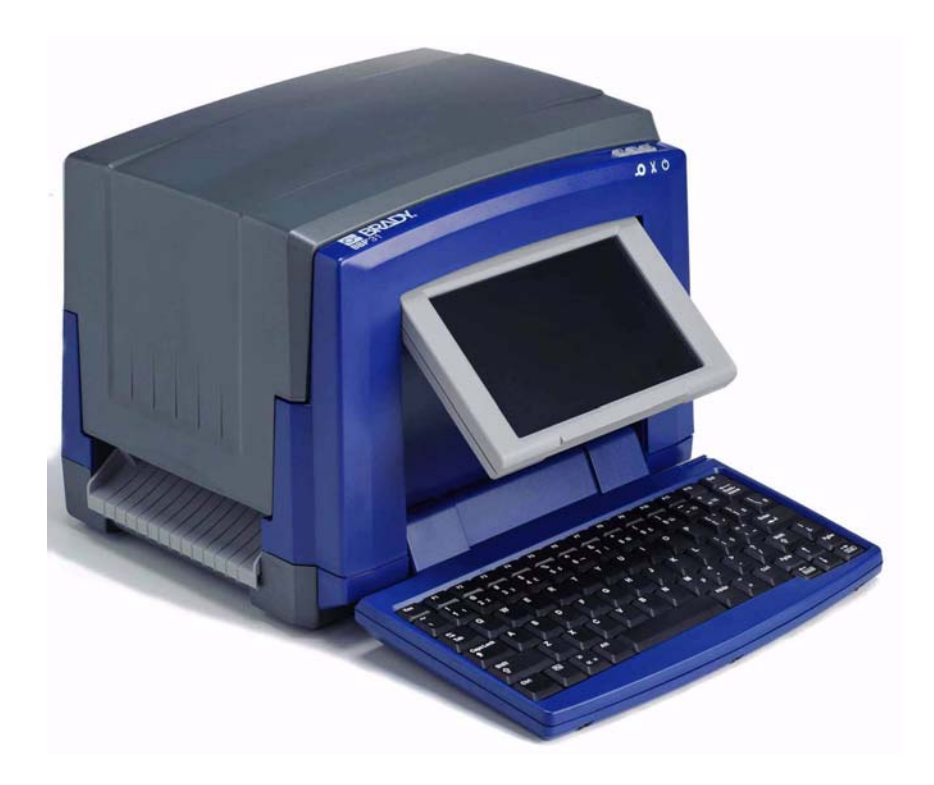

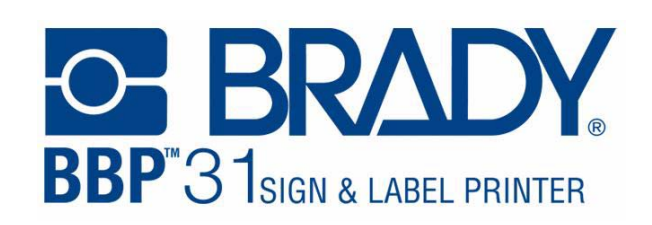

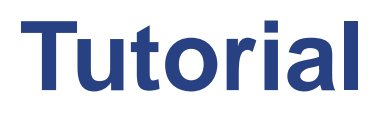

# **Einleitung**

Das Tutorial ist in mehrere Lektionen unterteilt. Jede Lektion kann unabhängig durchgearbeitet werden und muss nicht auf vorherigen Lektionen aufbauen.

Die Lektionen bieten schrittweise Anweisungen, wie die gewünschten Ergebnisse erzielt werden. Einige Lektionen bieten mehrere Methoden zum Erfüllen einer bestimmten Aufgabe.

**Hinweis:** Bei allen Lektionen wird davon ausgegangen, dass im Drucker ein 101,5 mm-Band (4 in.) installiert ist.

© 2011 **Brady Corporation**. Alle Rechte vorbehalten. Y1257237 Revision A

**Brady Corporation** 6555 West Good Hope Road P.O. Box 2131 Milwaukee, WI 53201-2131, USA www.bradycorp.com

**Verkauf/Kundendienst**:(800) 537-8791

# **Inhalt**

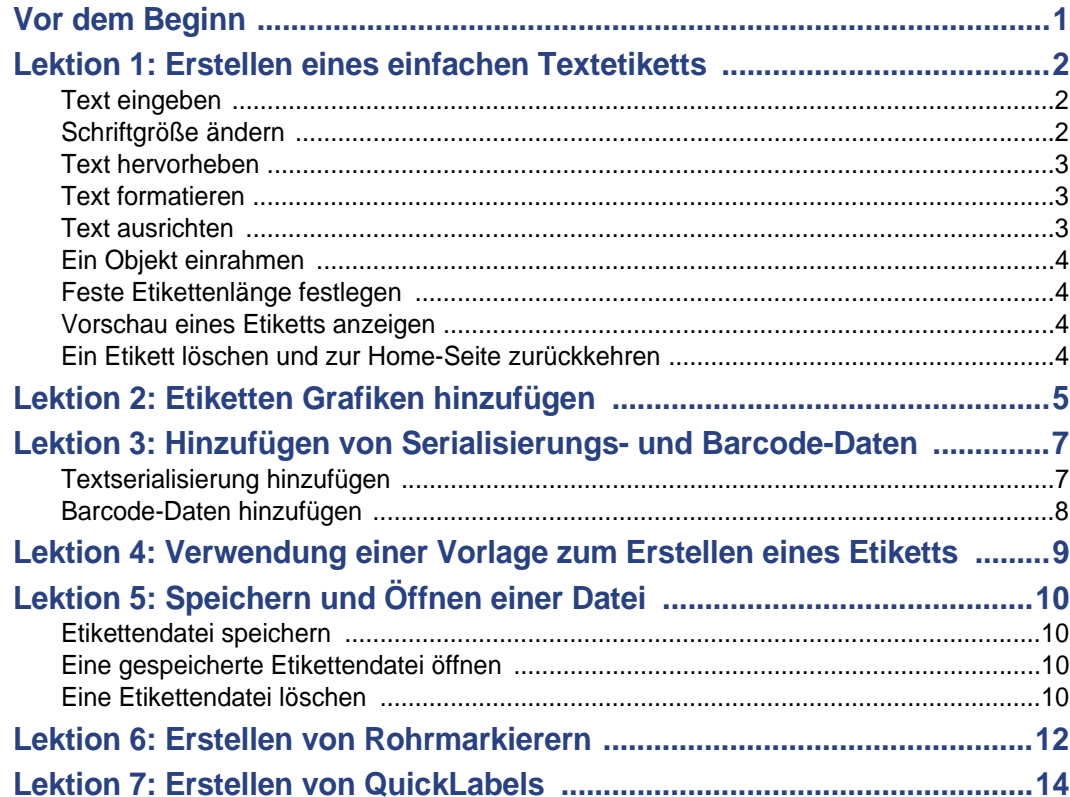

# **1 Tutorial**

## **Vor dem Beginn**

Bevor Sie beginnen, sollten Sie die einzelnen Abschnitte des Anzeigebildschirms verstehen, die in diesen Tutorials verwendet werden.

Die *Home-*Seite wird automatisch angezeigt, wenn Sie den Drucker zum ersten Mal in Betrieb nehmen. Für diese Lektionen verwenden Sie folgende Abschnitte der *Home-*Seite:

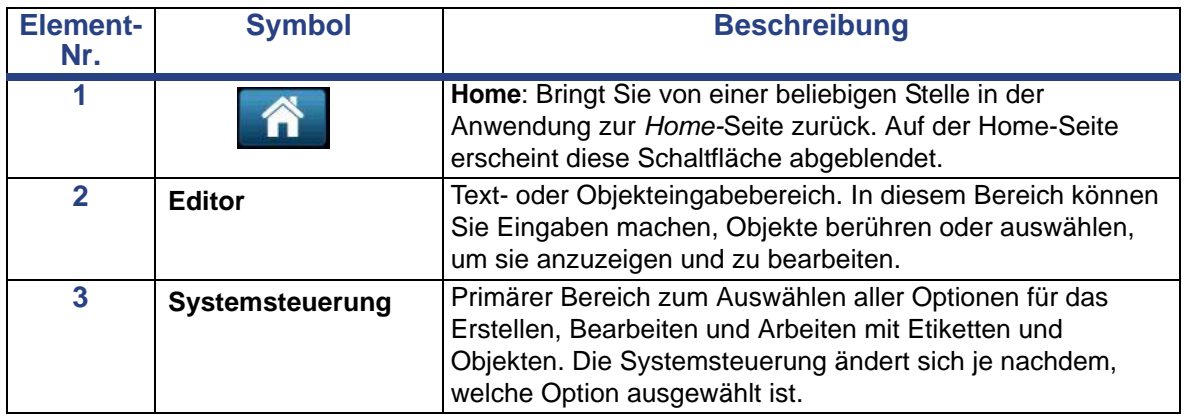

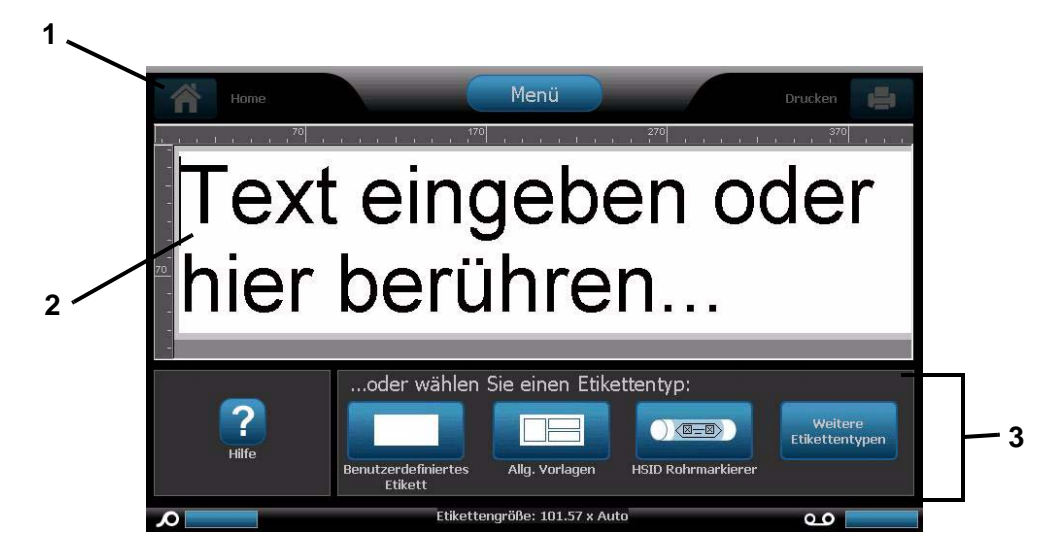

# **Lektion 1: Erstellen eines einfachen Textetiketts**

In dieser Lektion sehen Sie, wie man ein einfaches Etikett erstellt, Formatierungseigenschaften hinzufügt und das Etikett vor dem Drucken ändert. Weitere Informationen zu den in dieser Lektion verwendeten Techniken finden Sie im unter *"Create Labels" on page 3-1* und *"Printing Labels" on page 5-3* im Benutzerhandbuch.

**Hinweis:** Immer wenn eine Texteingabe erforderlich ist, erscheint das Wort **blau** hinterlegt. Alle anderen Aktionen erscheinen **fett gedruckt**.

## **Text eingeben**

- 1. Geben Sie auf der *Home-*Seite Folgendes ein: **Beenden**. Die Textgröße wird maximiert, damit sie auf die ganze Breite des installierten Bands passt (z. B. 252 pts).
- 2. Fügen Sie eine neue Zeile hinzu, indem Sie auf **Enter** drücken. Die Textgröße wird reduziert, damit beide Zeilen auf die ganze Breite des installierten Bands passt (z. B. 126 pts).
- 3. Geben Sie auf der zweiten Zeile **LINKS** ein.

## **Schriftgröße ändern**

#### *So verkleinern Sie die Schriftgröße:*

1. Berühren Sie **Größe** zweimal. Jedes Mal, wenn Sie die Schaltfläche berühren, ändert sich die Schriftgröße. Wenn die Schriftgröße beispielsweise am Anfang 126 pts war, wird sie durch zweimaliges Drücken von *Größe* auf 80 pts verkleinert.

Hinweis: Die Schaltflächen **+ und Filter Größe ändern die Schriftgröße für** den *gesamten* Text im Textobjekt.

*So wird die Schriftgröße für ein Wort in einem Textobjekt geändert:*

1. Berühren Sie das Wort **Ausgang**.

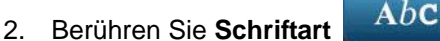

- 3. Geben Sie im Dialogfeld *Größe* **100** (pts) ein.
- 

4. Wählen Sie **OK** oder drücken Sie auf **Enter**.

## **Text hervorheben**

Mit den Tastaturnavigationstasten  $\lceil \uparrow \downarrow \leftarrow \rightarrow \rceil$  können Sie den Cursor in einem Textfeld bewegen. Außerdem können Sie ein Wort berühren, um es hervorzuheben.

- 1. Verwenden Sie  $\left[\leftarrow$  oder  $\rightarrow$ ], um den Cursor zum Anfang oder Ende des Wortes **Links** zu verschieben.
- 2. Halten Sie die Umschalttaste gedrückt und drücken Sie [← oder →], bis das gesamte Wort hervorgehoben ist.

- oder - Berühren Sie das Wort **Links**.

#### **Text formatieren**

Sie können das Format eines Wortes ändern, indem Sie eine der Formatschaltflächen auf der Systemsteuerung drücken. Diese Aktion ist sofort im *Editor* sichtbar. Durch erneutes Drücken der Schaltfläche kehrt der hervorgehobene Text wieder zu seinem Originalzustand zurück.

- 1. Wählen Sie B **B** . Das Wort erscheint sofort in Fettdruck.
- 2. Wählen Sie **U** . Das Wort erscheint sofort unterstrichen.
- 3. Wählen Sie **I** . Das Wort erscheint sofort in Kursivdruck.

## **Text ausrichten**

#### *So wird Text in einem Objekt ausgerichtet:*

- 1. Berühren Sie den rechten Pfeil von **Mehr Optionen** .
- 2. Im Bereich *Ausrichtung*:
	- **Linksbündig**: Wählen Sie .
	- **Rechtsbündig**: Wählen Sie .

• **Zentriert**: Wählen Sie .

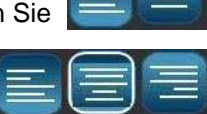

- 3. Zentrieren Sie im Bereich "Auf Etikett zentrieren" den Text auf dem Etikett:
	- Berühren Sie den rechten Pfeil von **Mehr Optionen** .
- 

• Berühren Sie **Vert** .

## **Ein Objekt einrahmen**

- 1. Beführen Sie Mehr Optionen **Stadt auf dem Sie zu den Optionen** "Objekt einrahmen" gelangen.
- 2. Wählen Sie in den Optionen *Objekt einrahmen* die Option **Abgerundet** . Das eingerahmte Objekt wird sofort in der Anzeige eingeblendet.

## **Feste Etikettenlänge festlegen**

- 1. Berühren Sie **Menü** .
- 2. Wählen Sie **Größe u. Ausrichtung** .
- 3. Wählen Sie Feste Länge Feste Länge
- 4. Geben Sie im Feld *Länge* Folgendes ein: **12**
- 5. Wählen Sie **OK** .

#### **Vorschau eines Etiketts anzeigen**

- 1. Erstellen Sie mithilfe der oben beschriebenen Verfahren ein einfaches Etikett.
- 2. Berühren Sie **Drucken** .
- 3. Wählen Sie Vorschau **. Webber 1988**. Ihr Etikett wird im Vorschaufenster angezeigt.
- 4. Wählen Sie **Druck starten** , um zu drucken, bzw. **Abbrechen**

**OF BRADY**, WHEN PERFORMANCE MATTERS MOST"

, um den Bildschirm *Druckvorschau* zu beenden.

## **Ein Etikett löschen und zur Home-Seite zurückkehren**

- 1. Drücken Sie an einer beliebigen Stelle im Etikett auf **Home** .
- 2. Wenn Sie gefragt werden, ob die Änderungen gespeichert werden sollen, wählen Sie **Nein**.

# **Lektion 2: Etiketten Grafiken hinzufügen**

- 1. Berühren Sie auf der *Home-*Seite eine beliebige Stelle im *Editor*.
- 2. Wählen Sie Grafik  $\frac{1}{2}$ . Das Feld links zeigt die verfügbaren Grafikkategorien an. Wenn Sie eine Kategorie berühren, werden die verfügbaren Grafiken für dieses Kategorie im Feld rechts angezeigt.
- 3. Verwenden Sie in der Liste Kategorie den Aufwärts-**1. oder Abwärtspfeil**

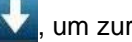

- , um zur Kategorie **Warnung** zu navigieren.
- 4. Wählen Sie eine verfügbare Grafik, um sie Ihrem Etikett hinzuzufügen. Die Grafikgröße wird maximiert, damit sie auf die gesamte Bereite des installierten Bandes passt.
- 5. Um die Größe der Grafik anzupassen, verwenden Sie die Schaltflächen für

Größe oder **LE** wie bei Text.

#### *So wird eine spezifische Grafikgröße festgelegt:*

- 1. Berühren Sie die Grafik.
- 2. Berühren Sie den rechten Pfeil von **Mehr Optionen** .
- Genaue Größe u. 3. Wählen Sie **Genaue Größe u. Position** .
- 4. Geben Sie im Feld *Objektbreite* **2** ein.
- 5. Wählen Sie **OK** . Die Grafikbreite wird proportional auf 50,8 mm [2 in.] angepasst.

#### *So werden Objekte auf dem Etikett verschoben:*

Es gibt drei Methoden, um Objekte auf einem Etikett zu verschieben:

- 1. **Ziehen und Ablegen:**
	- a. Berühren und halten Sie das Objekt.
	- b. Ziehen Sie das Objekt in die gewünschte Position auf dem Etikett.
- 2. **Tastatur verwenden**:
	- a. Berühren Sie das Objekt.
	- b. Verwenden Sie die Tastatur-Navigationstasten [↑↓←→], um das Objekt nach links, rechts, oben oder unten auf dem Etikett zu verschieben.
	- c. Drücken Sie die Umschalttaste und die Tasten [↑↓←→], um das Objekt in größeren Schritten zu verschieben.
- 3. **Genaue Größe u. Position:**
	- a. Wenn Sie sich nicht bereits an dieser Stelle befinden, berühren Sie **Mehr**

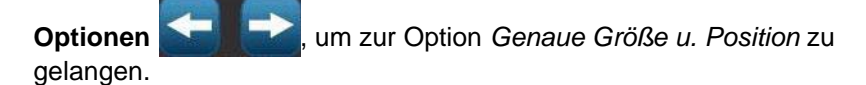

- Genaue Größe u. b. Wählen Sie **Genaue Größe u. Position** .
- c. Geben Sie im Feld *Abstand vom linken Rand* **1** ein.
- d. Wählen Sie **OK** .

**Barcode-Daten**

## **Lektion 3: Hinzufügen von Serialisierungs- und Barcode-Daten**

In dieser Lektion lernen Sie, wie man Etiketten Text- und Barcode-Serialisierung hinzufügt und die Sequenz-Nummerierung neu definiert. Weitere Informationen zu den in dieser Lektion verwendeten Techniken finden Sie in *"Converting Text or Barcode to Variable Data" on page 4-31* im Benutzerhandbuch.

## **Textserialisierung hinzufügen**

- 1. Berühren Sie auf der *Home-*Seite eine beliebige Stelle im *Editor*, um ein Objekt hinzuzufügen.
- 2. Wählen Sie Serial. u. Datum/Zeit
- 3. Wählen Sie Serial.-Text 1,2,3.
- 4. Geben Sie im Feld *Anfangswert* **1** ein.
- 5. Berühren Sie das Kontrollkästchen **Endwert**.
- 6. Geben Sie im Feld *Endwert* **10** ein.
- 7. Berühren Sie im Dialogfeld *Vor Serial.* und geben Sie folgendes ein: **TEILE-NR.**
- 8. Wählen Sie OK **2. Das Textobjekt wird in "Serialisiert" umgewandelt, und** der erste Wert wird auf dem Bildschirm angezeigt.

#### *Vorschau der Textserialisierung*

#### *So wird eine Vorschau aller Etiketten in der Serie angezeigt:*

- 1. Wenn sich das serialisierte Etikett im Fenster *Editor* befindet, berühren Sie **Drucken** .
- 2. Wählen Sie **Vorschau** . Beachten Sie, dass als *Etiketten-*Zahl **1 von 10** angezeigt wird.
	- 3. Wählen Sie **Nächstes Etikett Fig.** um durch alle der serialisierten Etiketten in Ihrer Datei zu navigieren.
- 4. **Brechen Sie den Vorgang ab,** um den Bildschirm *Druckvorschau* zu beenden.

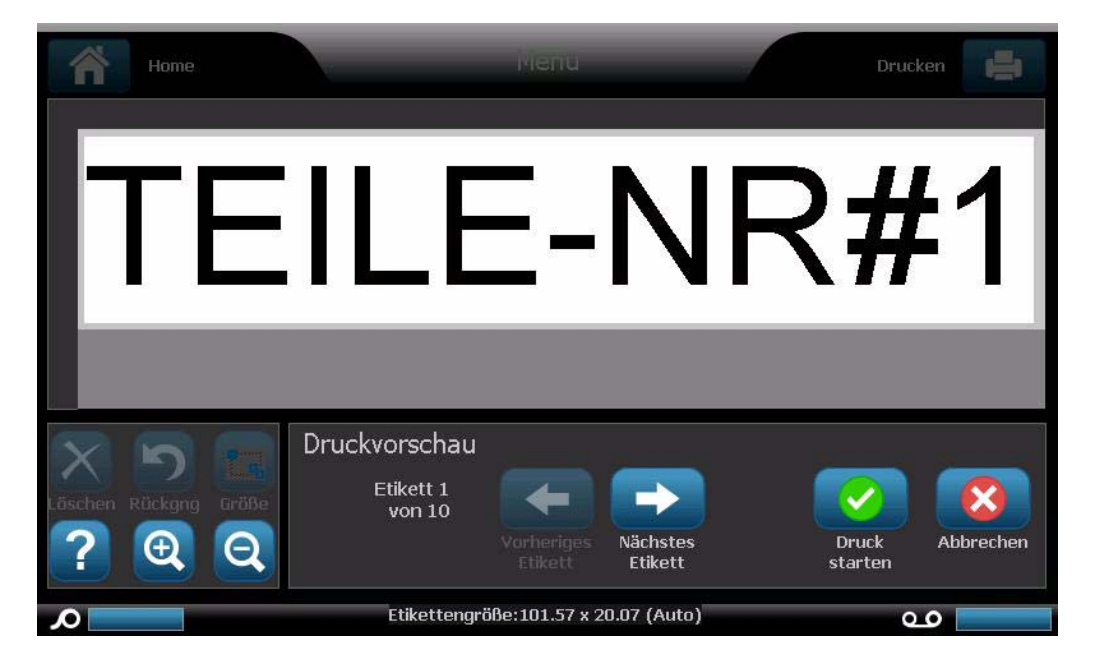

## **Barcode-Daten hinzufügen**

- 1. Berühren Sie auf der *Home-*Seite eine beliebige Stelle im *Editor*, um ein Objekt hinzuzufügen.
- 2. Wählen Sie im Bereich *Objekt hinzufügen* die Option **Barcode** .
- 
- 3. Geben Sie im Feld **Datenwert** Folgendes ein: **123456**
- 4. Wählen Sie **OK .**
- 5. Navigieren Sie durch die Schaltflächen für "Mehr Optionen", um die verfügbaren Attribute anzuzeigen, die geändert werden können.

**Erstellen eines Etiketts**

O BRADY WHEN PERFORMANCE MATTERS MOST"

# **Lektion 4: Verwendung einer Vorlage zum Erstellen eines Etiketts**

- 1. Wählen Sie von der *Home-*Seite aus **Allgemeine Vorlagen** .
- 2. Berühren Sie im Feld *Kategorie* **Mit Schildkopfzeilen**.
- 3. Wählen Sie die 2. Vorlage (Schildkopfzeile oben, Text und Grafik darunter).
- 4. Berühren Sie den Platzhalter für die Schildkopfzeile.
- 5. Berühren Sie bei den Optionen unter *Schildkopfzeile* auf der rechten Seite **Achtung**. Diese Kopfzeile wird Ihrer Vorlage hinzugefügt.
- 6. Berühren Sie das Textfeld, um es auszuwählen.
- 7. Geben Sie Ihren **Vornamen** ein.
- 8. Drücken Sie auf **Enter**.
- 9. Geben Sie Ihren **Nachnamen** ein.
- 10. Berühren Sie den Grafikplatzhalter.
- 11. Wählen Sie in der Liste *Kategorie* eine Kategorie und wählen Sie eine Grafik.

# **Lektion 5: Speichern und Öffnen einer Datei**

In dieser Lektion lernen Sie, wie man Etiketten zur Verwendung zu einem späteren Zeitpunkt als Datei speichert und wie man eine Etikettendatei löscht. Weitere Informationen zu den in dieser Lektion verwendeten Techniken finden Sie in *"Save a Label File" on page 6-1*, *"Open a Label File" on page 6-2* und *"Delete a Label File" on page 6-3* des Benutzerhandbuchs.

## **Etikettendatei speichern**

- 1. Geben Sie auf der *Home-*Seite Folgendes ein: **TEXT**.
- 2. Wählen Sie Menü Menü
- 3. Wählen Sie **Datei speichern** .
- 4. Geben Sie den Dateinamen ein: **ETIKETT**
- 5. Wählen Sie **OK .**
- 6. Wählen Sie **Menü** und **Nein**, um das Etikett zu löschen und zur *Home-*Seite zurückzukehren.

## **Eine gespeicherte Etikettendatei öffnen**

- 1. Wählen Sie **Menü** .
- 2. Wählen Sie **Datei öffnen** .
- 3. Wählen Sie **ETIKETT**. Es wird automatisch im *Editor* geöffnet.
- 4. Wählen Sie **Menü** und **Nein**, um das Etikett zu löschen und zur *Home-*Seite zurückzukehren.

## **Eine Etikettendatei löschen**

- 1. Wählen Sie **Menü** .
- 2. Wählen Sie Datei löschen
- 3. Wählen Sie **ETIKETT**.
- 4. Wählen Sie **Ja** aus, wenn Sie aufgefordert werden, die Datei zu löschen. Die Datei wird aus der Etikettenliste gelöscht.
- 5. Wählen Sie **Abbrechen** , um zum vorherigen Menü zurückzukehren.

# **Lektion 6: Erstellen von Rohrmarkierern**

In dieser Lektion lernen Sie, wie man ein Standard-Rohrmarkiereretikett erstellt, speichert und öffnet.

**Hinweis:** Um einen Rollenformat- oder Symbol-/Pfeilrohrmarkierer zu erstellen, beziehen Sie sich auf das Benutzerhandbuch.

#### *So erstellen Sie einen Standardrohrmarkierer:*

- 1. Wählen Sie von der *Home-*Seite aus **Mehr Etikettentypen** .
- 2. Wählen Sie Rohrmarkierer **OFFP**. Die Rohrmarkiereranwendung wird geladen.
- 3. Wählen Sie **Neue Datei erstellen** .
- 4. Wählen Sie im Dialogfeld *Rohrmarkierer-Stil* die Option **Standard** .
- 5. Im Dialogfeld *Abmessungen* wählen Sie: **102 mm (>254 mm)**.
- 6. Wählen Sie **Weiter**.
- 7. Verwenden Sie im Dialogfeld *Rohrinhalt* den Abwärtspfeil **14.** um zur Kategorie **Sonstige** zu navigieren.
- 8. Wählen Sie **Weiter** .
- 9. Geben Sie unter *Beschriftungszeile 1* Folgendes ein: **GIFTIG**.
- 10. Wählen Sie **Weiter** .
- 11. Wählen Sie im Dialogfeld *Grafiken* die Option **Kategorie ändern** Kategorie ändern .
- 12. Verwenden Sie den Abwärtspfeil , um zur Kategorie **WHMIS** zu navigieren.
- 13. Wählen Sie das Symbol .
- 14. Wählen Sie **Weiter** .
- 15. Wählen Sie im Dialogfeld *Pfeile* die Option **Links**.
- 16. Wählen Sie **Fertig stellen** . Der neue Rohrmarkierer wird im *Editor* angezeigt.

#### *So speichern Sie einen Rohrmarkierer:*

- 1. Während der Rohrmarkierer angezeigt ist, wählen Sie **Menü** .
- 2. Wählen Sie Datei speichern
- 3. Geben Sie im Feld *Dateiname* einen Dateinamen für den Rohrmarkierer an.
- 4. Wählen Sie **OK** . Der Rohrmarkierer wird gespeichert.

#### *So öffnen Sie einen vorhandenen Rohrmarkierer:*

- 1. Wählen Sie im Bedienfeld *Rohrmarkierer* die Option **Gespeicherte Datei öffnen** .
- 2. Wählen Sie im Dialogfeld *Datei öffnen* das Etikett aus: **Brandrohrmarkierer**.

#### *So löschen Sie einen Rohrmarkierer:*

- 1. Wählen Sie im Bedienfeld *Rohrmarkierer* die Option **Menü** .
- 2. Wählen Sie **Datei löschen** .
- 3. Wählen Sie im Dialogfeld *Datei löschen* das Etikett **Brandrohrmarkierer**.
- 4. Wählen Sie an der Eingabeaufforderung **Ja**.

# **Lektion 7: Erstellen von QuickLabels**

In dieser Lektion lernen Sie, wie man durch Eingabe der Etiketten-ID und durch Durchsuchen des Systems nach dem Etikett ein QuickLabel erstellt.

**Hinweis:** Nach Erstellen des Etiketts können Sie die Objekte bearbeiten, indem Sie die Verfahren in *"Lesson 1: Creating a Simple Text Label" on page 1- 2* und *"Lesson 2: Adding Graphics to Labels" on page 1-5* verwenden.

#### *So erstellen Sie ein QuickLabel unter Verwendung der Etiketten-ID:*

- 1. Wählen Sie von der *Home-*Seite aus **Mehr Etikettentypen** .
- $\bullet$ 2. Wählen Sie **QuickLabel**
- 3. Geben Sie im Dialogfeld *Etiketten-ID* Folgendes ein (durch Tippen oder Berühren): **301**
- 4. Wählen Sie **OK** . Das Etikett wird sofort in den *Editor* geladen.

#### *So durchsuchen Sie das System nach einem QuickLabel:*

1. Wählen Sie von der *Home-*Seite aus **Mehr Etikettentypen** .

 $\bullet_{\!\!\mathscr{A}}\!\!\!\!\circ$ 

2. Wählen Sie **QuickLabel** 

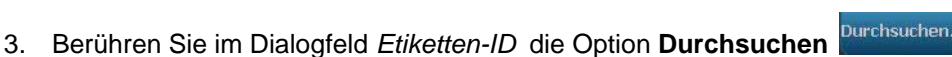

- 4. Wählen Sie in der Liste *Kategorie* die Option **Brand**.
- 5. Wählen Sie Etikett **358**. Das Etikett wird sofort in den *Editor* geladen.

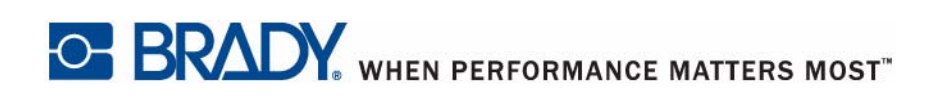

**© 2011 Brady Worldwide, Inc. Alle Rechte vorbehalten.**